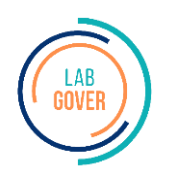

# **MANUAL DE VALIDAÇÃO DOS ARQUIVOS- SEGOV**

*Este manual foi produzido em março de 2023, considerando a versão mais atualizada do Segov no momento. É possível que haja variações entre as informações contidas neste documento e na interface do site. Em caso de dúvidas, entre em contato com a equipe de suporte para esclarecimentos.*

*O objetivo do SEGOV é de suporte na formatação e estrutura dos arquivos enviados ao sistema SICGESP. Os arquivos devem obedecer um padrão especifico, deste modo o validador informará se os arquivos, tanto da folha quanto da contabilidade, estão conforme o padrão estabelecido, caso não esteja o validador colocará os arquvios no formato padrão.* 

## **SUMÁRIO**

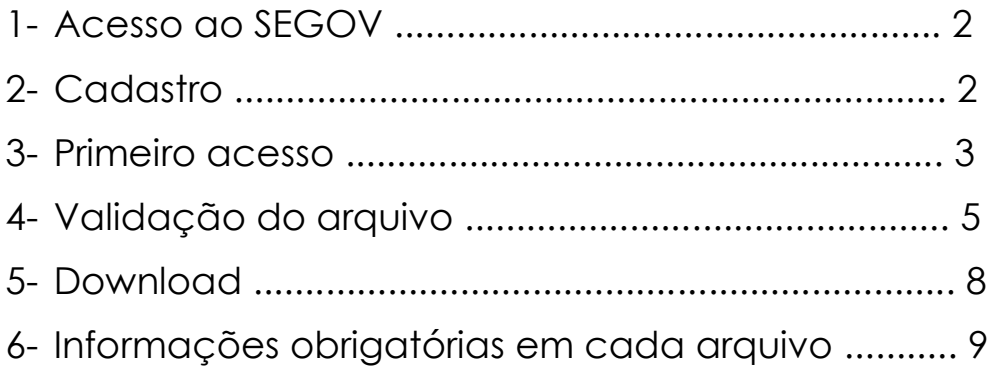

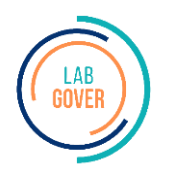

### <span id="page-1-0"></span>**1 – ACESSO AO SEGOV**

#### Acesse: [http://www.govstore.com.br](http://www.govstore.com.br/)

Ao acessar o endereço será mostrada a tela baixo no seu computador:

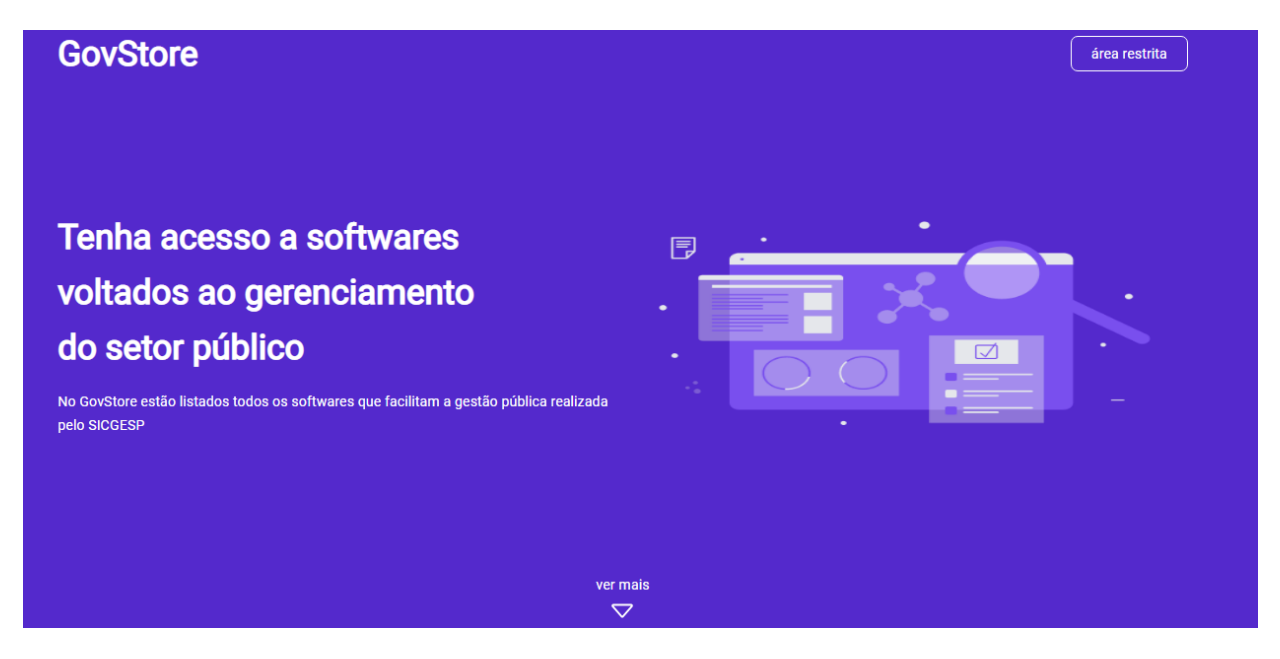

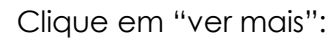

#### Sitemas de suporte ao SICGESP Pareamento **Council** VALIDADOR DE ARQUIVOS Formalação de Arquivos **HELMANNING Validador de Arquivos DePara** Sistema para conversão de arquivos para formato O sistema Validador de Arquivos tem o objetivo de validar os 2 arquivos de entrada no SICGESP. Para utilizar o compatível com o SICGESP Validador basta fazer o UPLOAD dos dados disponíveis em formato CSV e seguir as instruções. Acessar sistema Acessar sistema

Clique na figura "Validador de Arquivos"

### <span id="page-1-1"></span>**2 - CADASTRO**

Na tela principal clique em: **"***Não possui conta? Cadastre-se aqui*", para realizar o cadastrar no sistema:

#### Softwares disponíveis

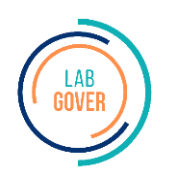

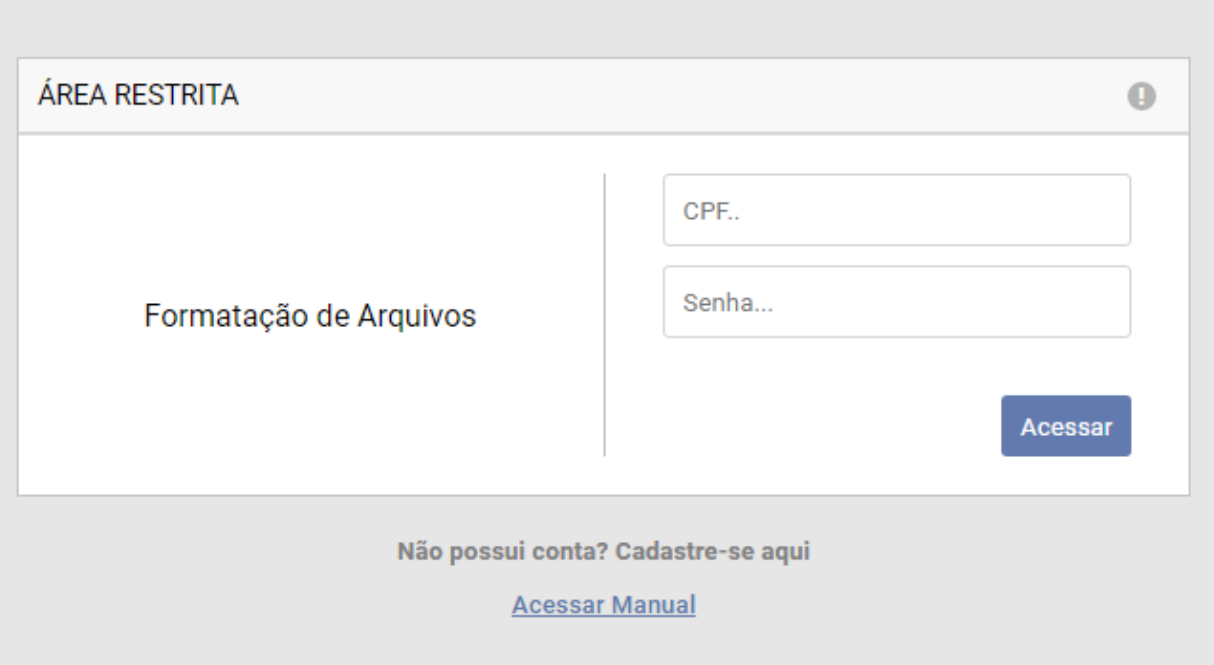

Preencha o **cadastro e informe** os dados solicitados e salve uma senha:

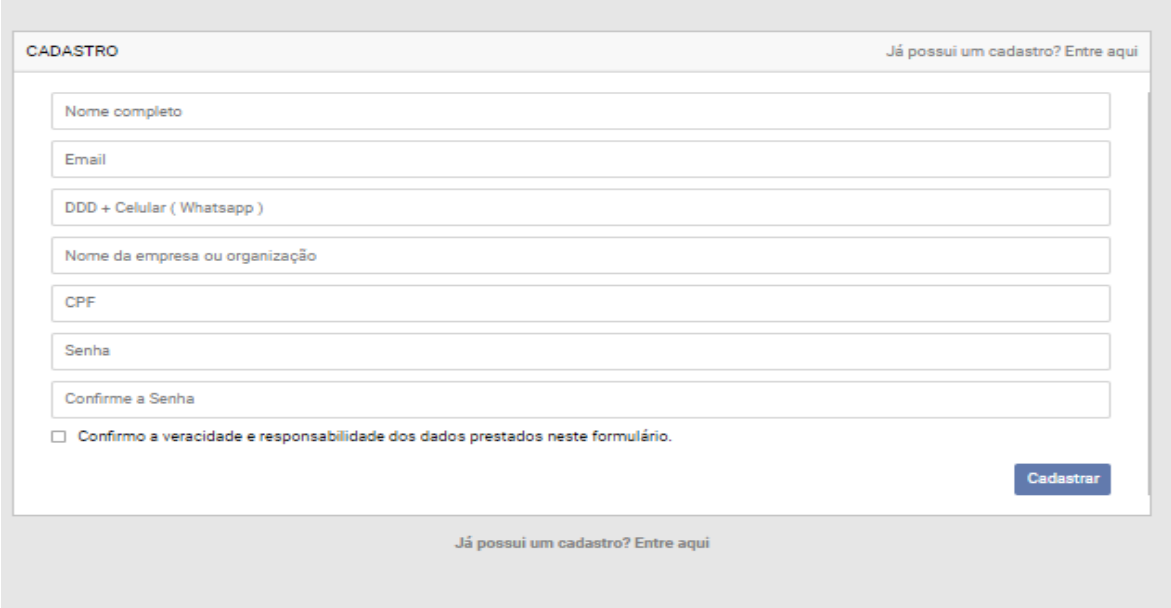

Confirme e vá para a tela principal abaixo.

### <span id="page-2-0"></span>**3** - **PRIMEIRO ACESSO**

Faça o "login" utilizando CPF e a senha já cadastradas:

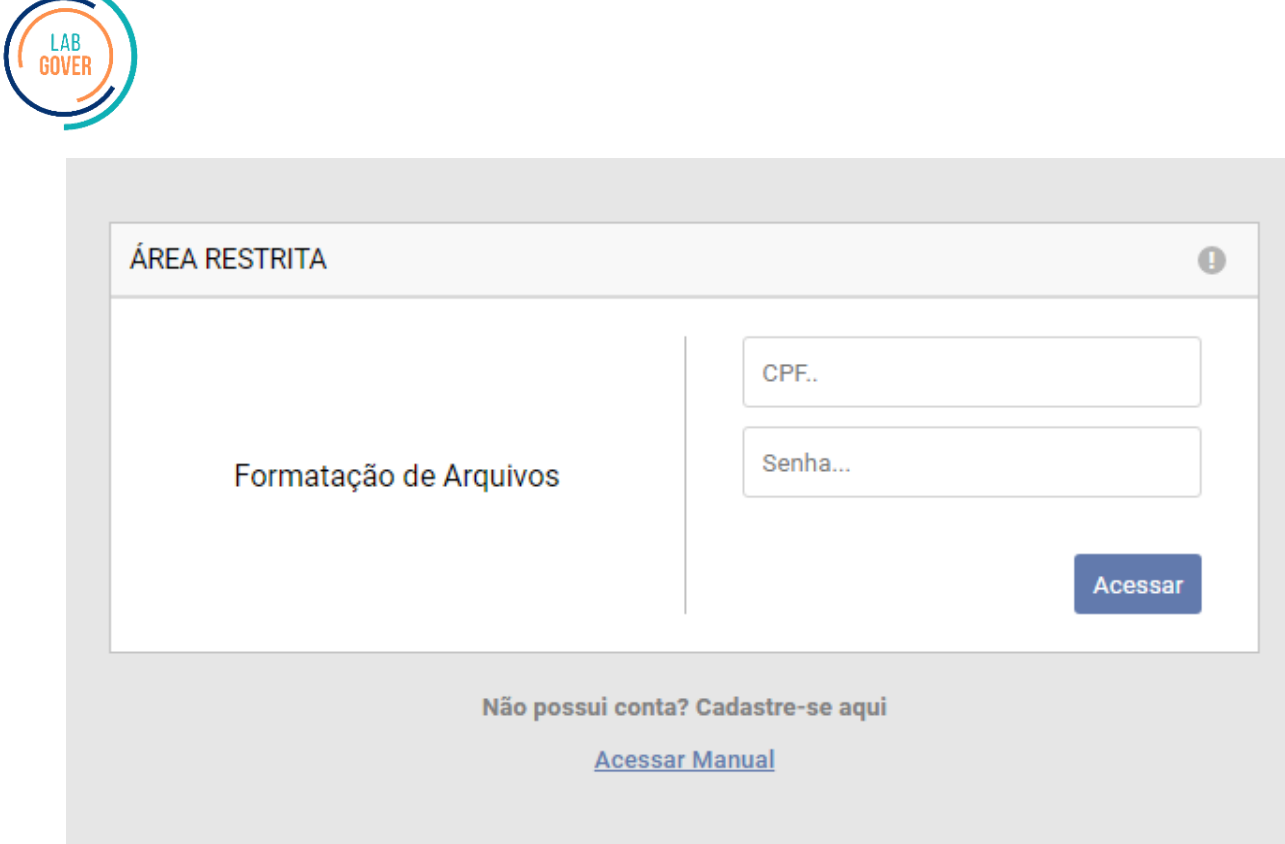

OBS: Caso esqueça a senha cadastrada clique em: "*Esqueceu a senha*" para recuperá-la, conforme abaixo.

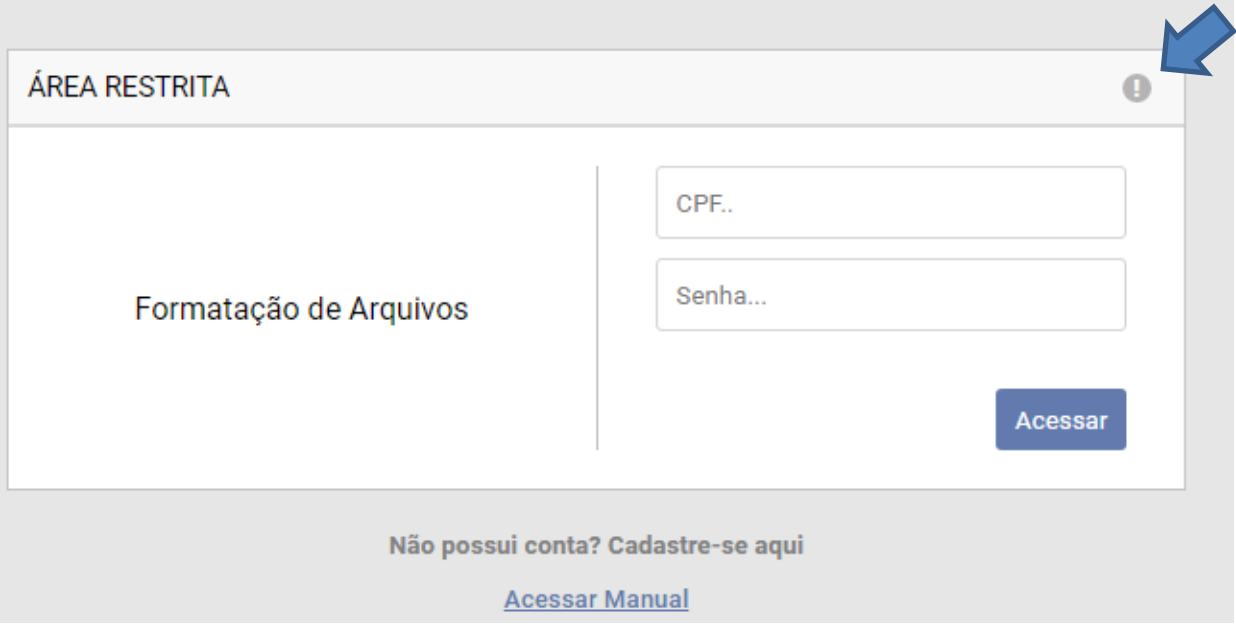

#### **RECUPERAR SENHA**

Email...

Recuperar Senha

으

Se demorar a receber o e-mail cheque o spam ou tente novamente

### <span id="page-4-0"></span>**4 – VALIDAÇÃO DO ARQUIVO**

Você será direcionado para a área de Validação do Arquivo:**Preencha** conforme abaixo:

- 1° Selecione o tipo de arquivo;
	- ➢ Dados da Folha de Pagamento
	- ➢ Dados da Contabilidade
- 2° Selecione o "**ano"** e o **"mês"** do arquivo a ser validado;
- 3° Selecione o **"Estado"** e "**Munícipio"**;
- 4° Escolha o "**arquivo"** a ser validado;
	- ➢ Arquivo 1: Folha de Pagamento do Pessoal
	- ➢ Arquivo 2: Gastos Liquidados
- 5° Clique em "**Fazer Upload do arquivo**"

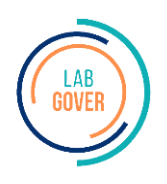

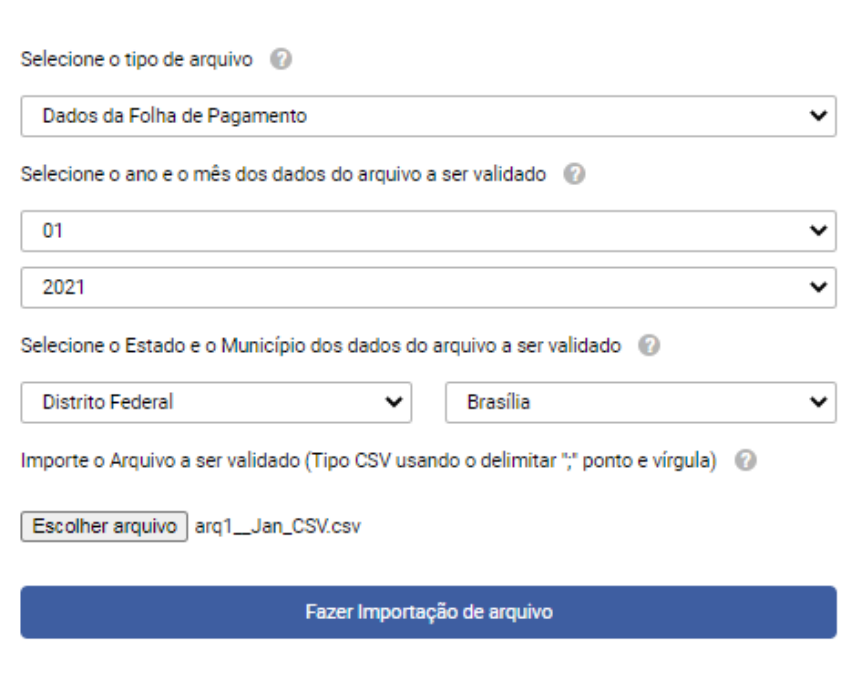

Em caso de dúvida clique em , uma janela será aberta com as informações sobre oarquivo, conforme figuras abaixo:

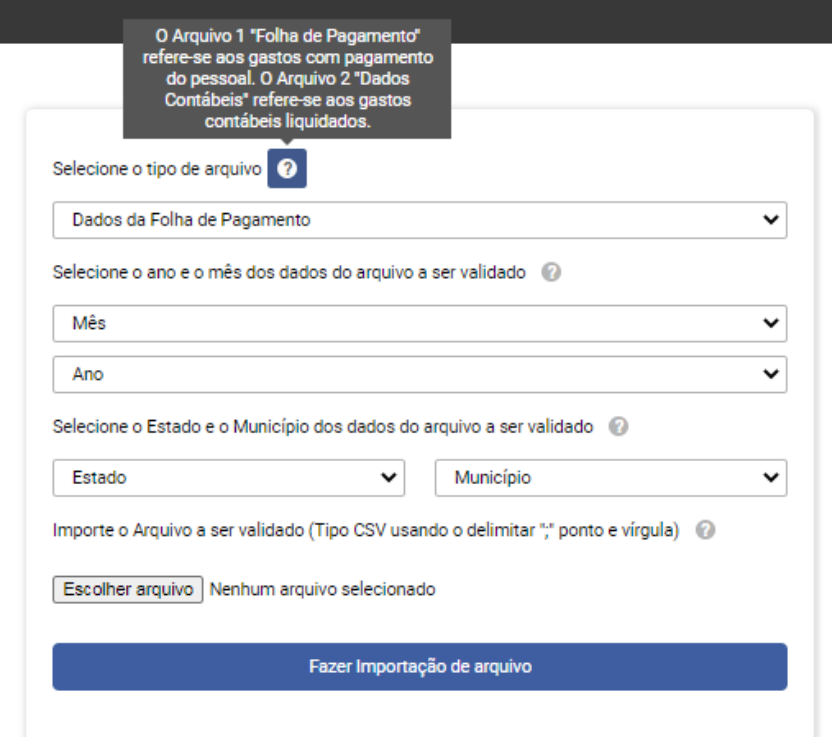

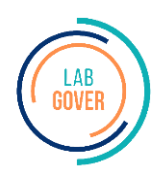

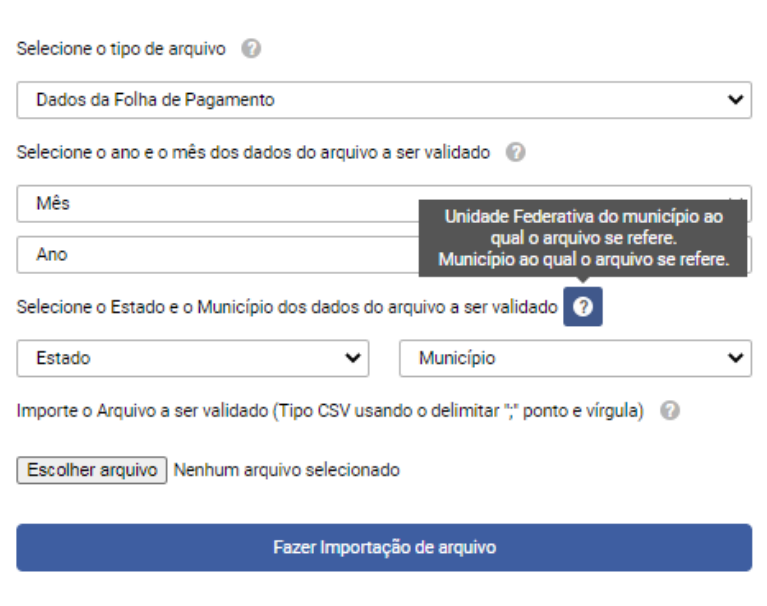

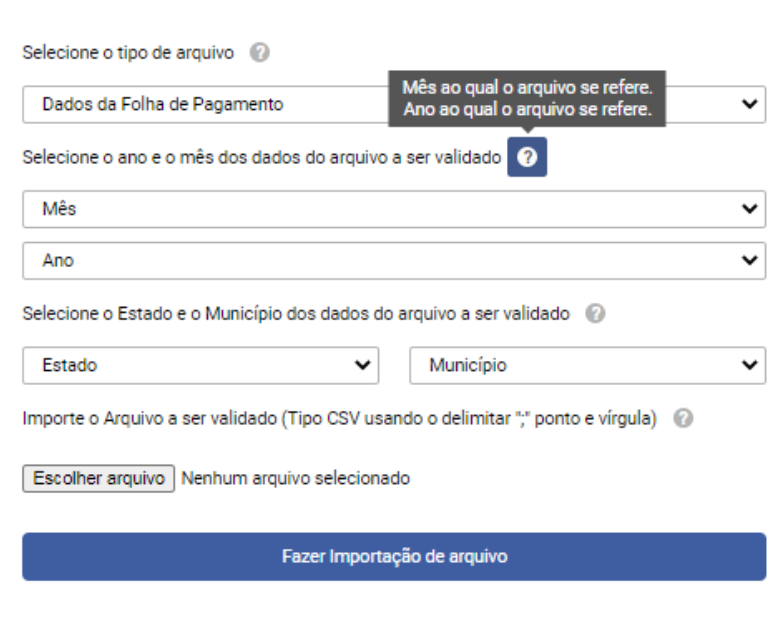

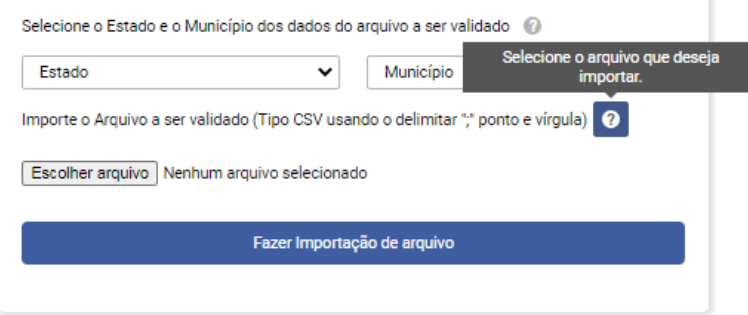

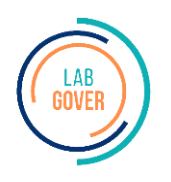

### **5** – **DOWNLOAD**

<span id="page-7-0"></span>Finalize clicando em: **"***Fazer download***"** do arquivo

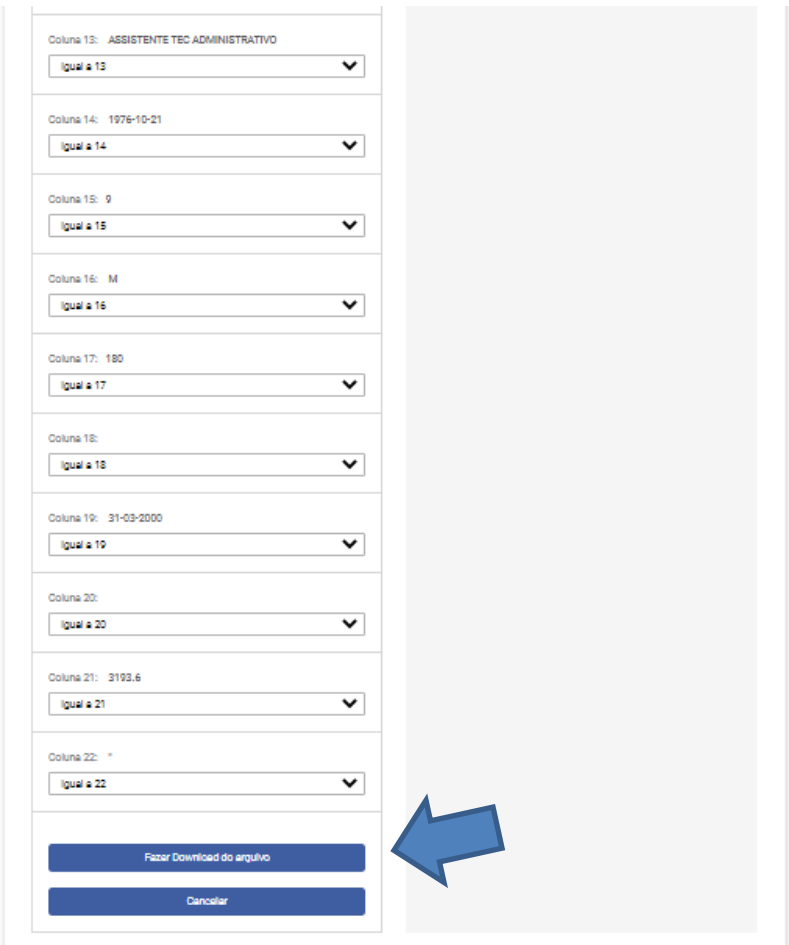

Aparecerá a mensagem "*Arquivo validado com sucesso*", clique em "OK".

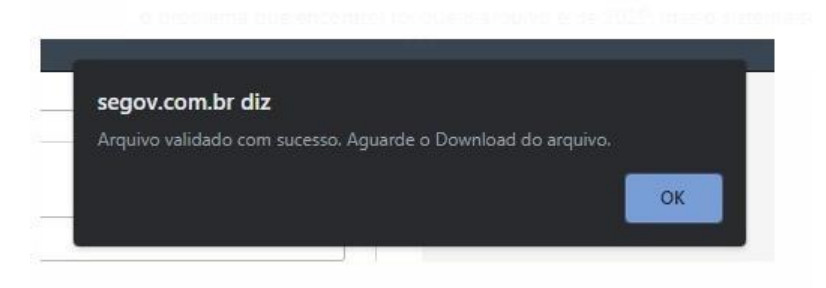

O arquivo estará na pasta de **"***Download"* do seu computador.

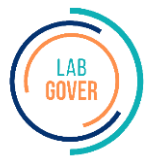

### <span id="page-8-0"></span>**6- INFORMAÇÕES OBRIGATÓRIAS EM CADA ARQUIVO**

Nota-se que os campos devem ser preenchidos de acordo com a relação do seu arquivo para com o arquivo modelo a ser importado. O modelo está discriminado abaixo. Logo, a coluna 1 do seu arquivo equivale a qual linha do arquivo modelo a ser importado: Data, nome do servidor, número damatrícula;

**Arquivo 1:** Ele deve conter no mínimo as colunas de 1 a 6. a coluna 11 e 12 e a coluna 22; Arquivo 2: os campos mínimos para o arquivo 2 são os seguintes: de 1 a 7; 18 a 22; 26; 28 e 29;

Ainda, para validação do arquivo a ser importado, nem todas as informações precisam constar. Segue abaixo a relação de informações obrigatórias em cada arquivo para que ele seja validado:

**Arquivo 1:** 1; 2; 3; 4; 5; 6; 11; 12 e 22.

**Arquivo 2:** 1; 2; 3; 4; 5; 6; 7; 18; 19; 20; 21; 22; 26; 28 e 29.

#### **Em caso de "***ERRO***" verifique se o arquivo está formatado, conforme abaixo:**

- **1)** O arquivo em **EXCEL** deve ser **SALVO** escolhendo o formato CSV (Separado por virgula);
- **2)** A opção de separador deve ser "ponto e vírgula", sem delimitador;

Caso o erro persista, cheque o "**Manual de Problemas Técnicos**" e, se necessário, informe pelo"*Whatsapp*".

Dessa maneira, o arquivo será validado e ajustado as exigências do **SICGESP** para importação.

#### **Segue abaixo como será o arquivo após o ajuste:**

- **1)** O arquivo em **EXCEL** deve ser **SALVO** escolhendo o formato CSV (Separado por virgula);
- **2) TODOS** os campos numéricos devem ser formatados na categoria **GERAL;**

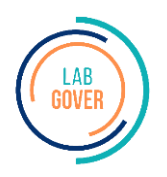

**3)** Os campos que não se aplicarem a uma determinada situação, **NÃO** deverão ser deixados semconteúdo.

- Se o campo deveria ser preenchido com dados tipo **TEXTO** e no seu sistema ainda não existe esse dado, então coloque neste campo a palavra **SIE**. (Observação- a palavra **SIE** significa **Sem Informação Encontrada**) Se o campo deveria ser preenchido com dados tipo **NÚMERO** e no seu sistema ainda não existe esse dado, então coloque neste campo o número **99999999;**
- Se o campo deveria ser preenchido com dados tipo CPF/CNPJ e no seu sistema ainda não existe esse dado, então coloque neste campo o número **99999999999**. (Observação – Somente para os campos CPF ou CNPJ) Se o campo deveria ser preenchido com dados tipo **DATA** e no seu sistema ainda não existe esse dado, então coloque neste campo a data **29/02/1988;**
- Se o campo **NOME DO SERVIDOR** não puder ser divulgado nesse momento de implementação

pode ser substituído pela palavra "**SERVIDOR**".

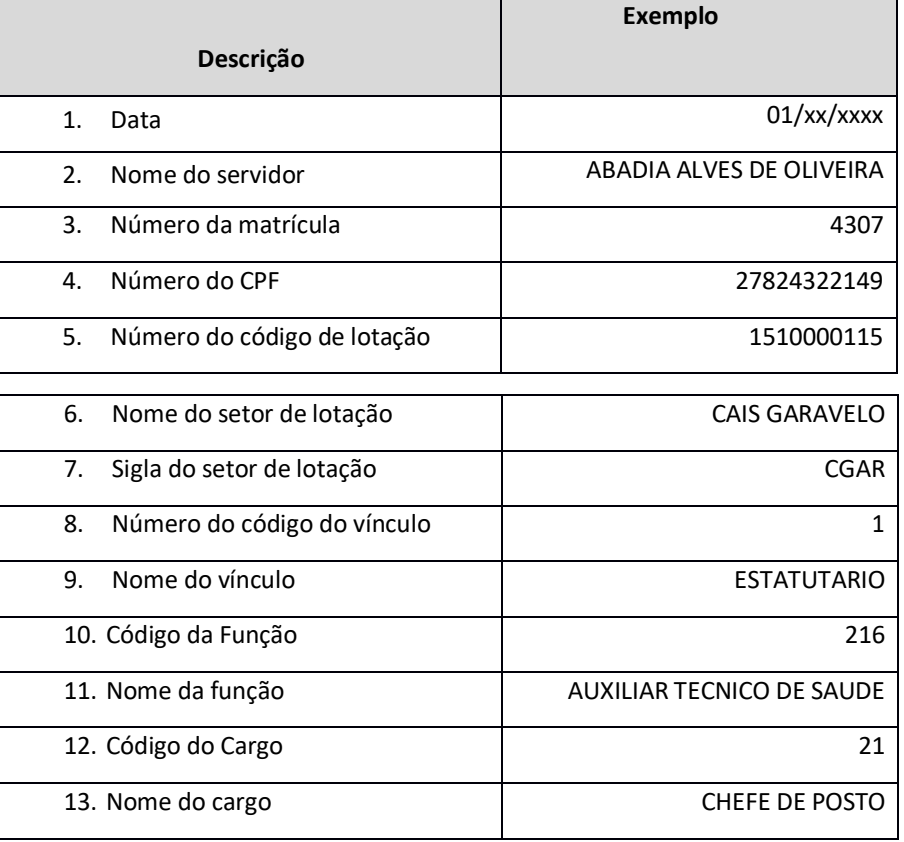

#### **ESTRUTURA DO PRIMEIRO ARQUIVO**

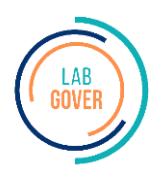

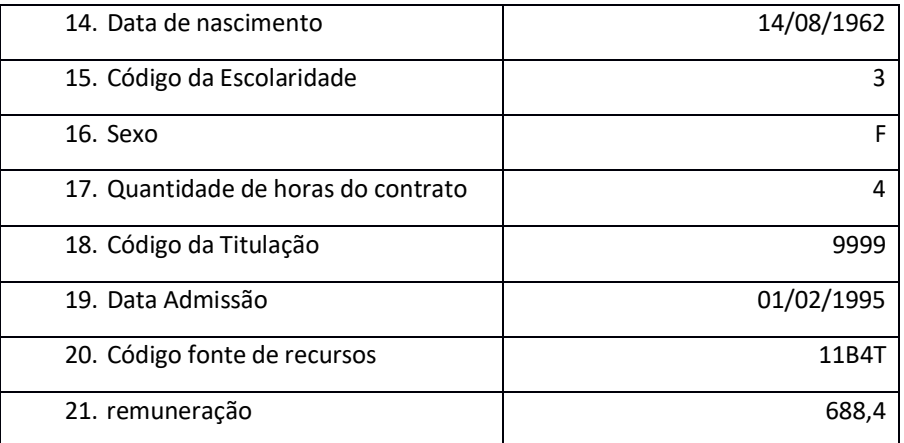

### **ESTRUTURA DO SEGUNDO ARQUIVO**

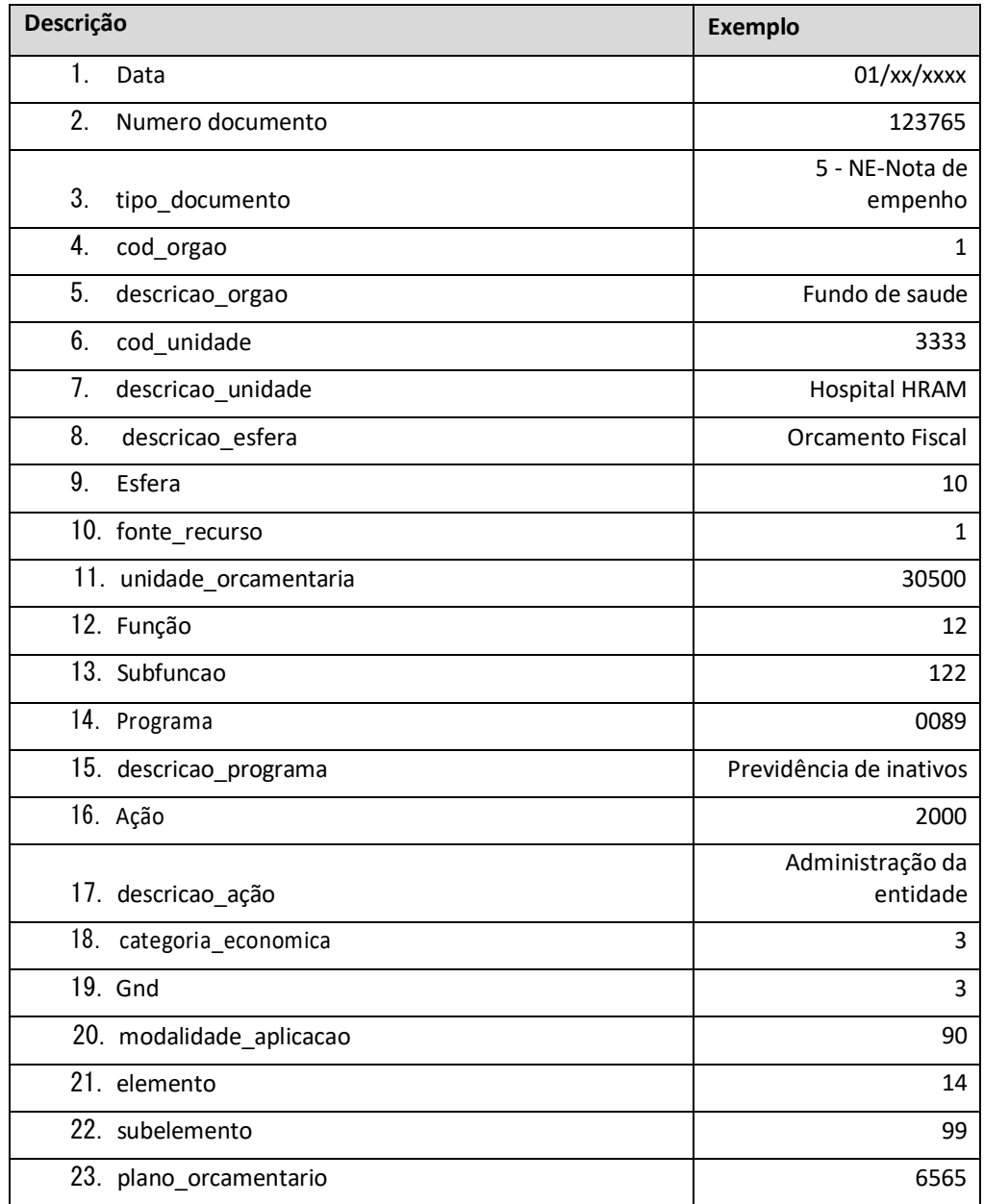

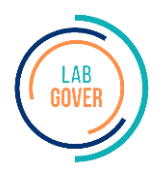

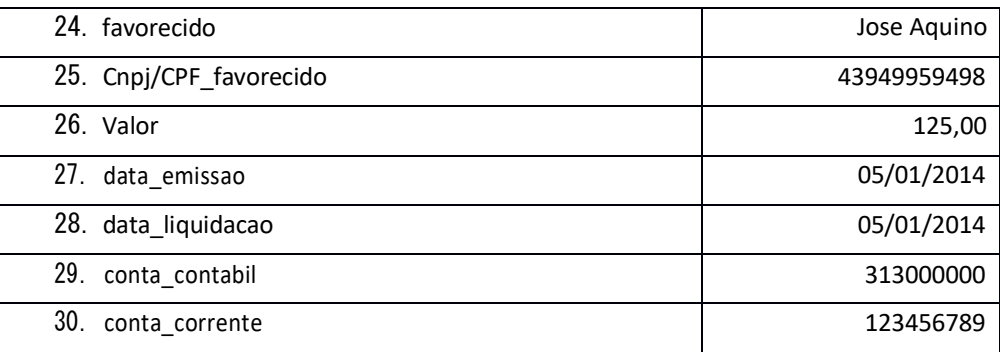